# 学生用学修 e ポートフォリオ等のコース登録マニュアル

2023/03/29 更新

学修eポートフォリオ対象、および教職科目(\*:下記参照)を履修登録した学生は、履修登録期間中 に対象科目のコース登録も必要です。(操作は必ずパソコンで行って下さい。「抽選科目」は、結果発表 後に行ってください。)

### <対象となる科目>

▶ 全学共通科目、学科専門科目のうちの講義科目、および学科が定める科目 学科が定める対象科目については、シラバス「学修eポートフォリオ」欄で確認してください。 ▶ (\*) 教職対象科目(家政学部生活環境学科、健康科学部健康栄養学科のみ)

下記の手順に沿って、履修登録期間中に学修 e ポートフォリオ等のコースに登録してください。 対象科目のコース登録を忘れると、成績等に反映されないことがありますので注意してください。 学修eポートフォリオ等への入力は、コース登録した日の翌日から可能となります。

### 履修科目コースへの登録手順

手順1. 学術情報センターWeb サイトより、画面右上赤枠の「CaLabo」バナーをクリックする。 https://lsic.nagoya-wu.ac.jp/

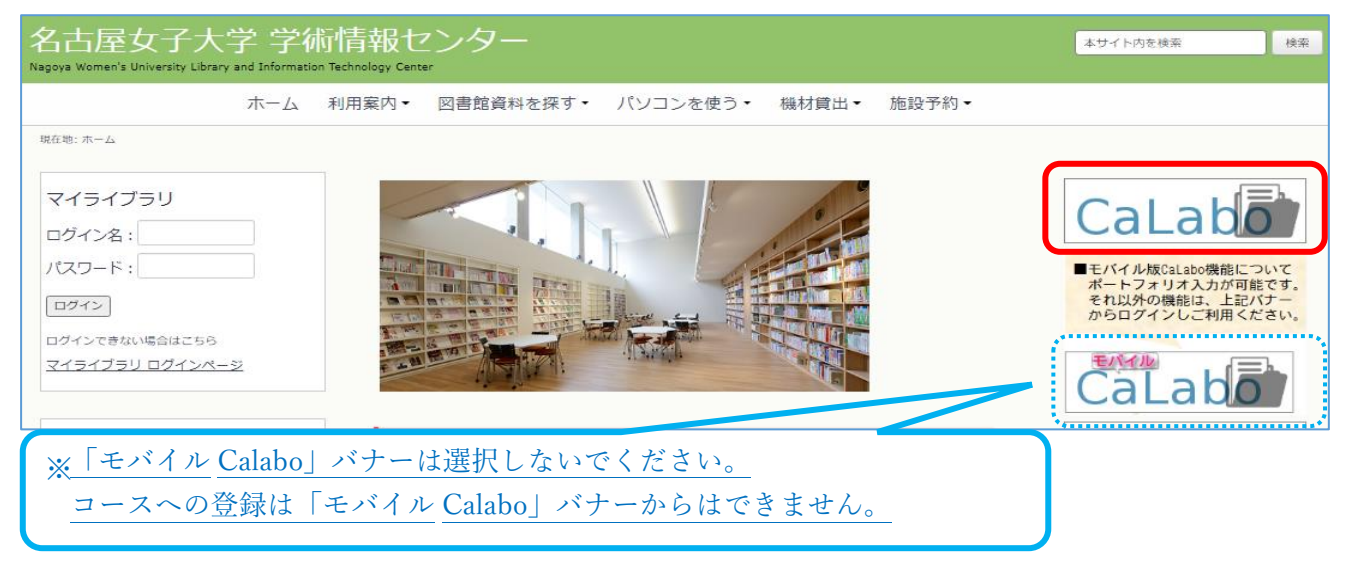

手順2.CalaboLMS にログインする。

**GLODE MS** 

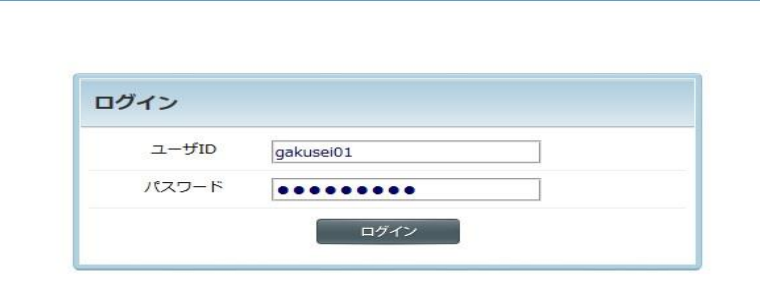

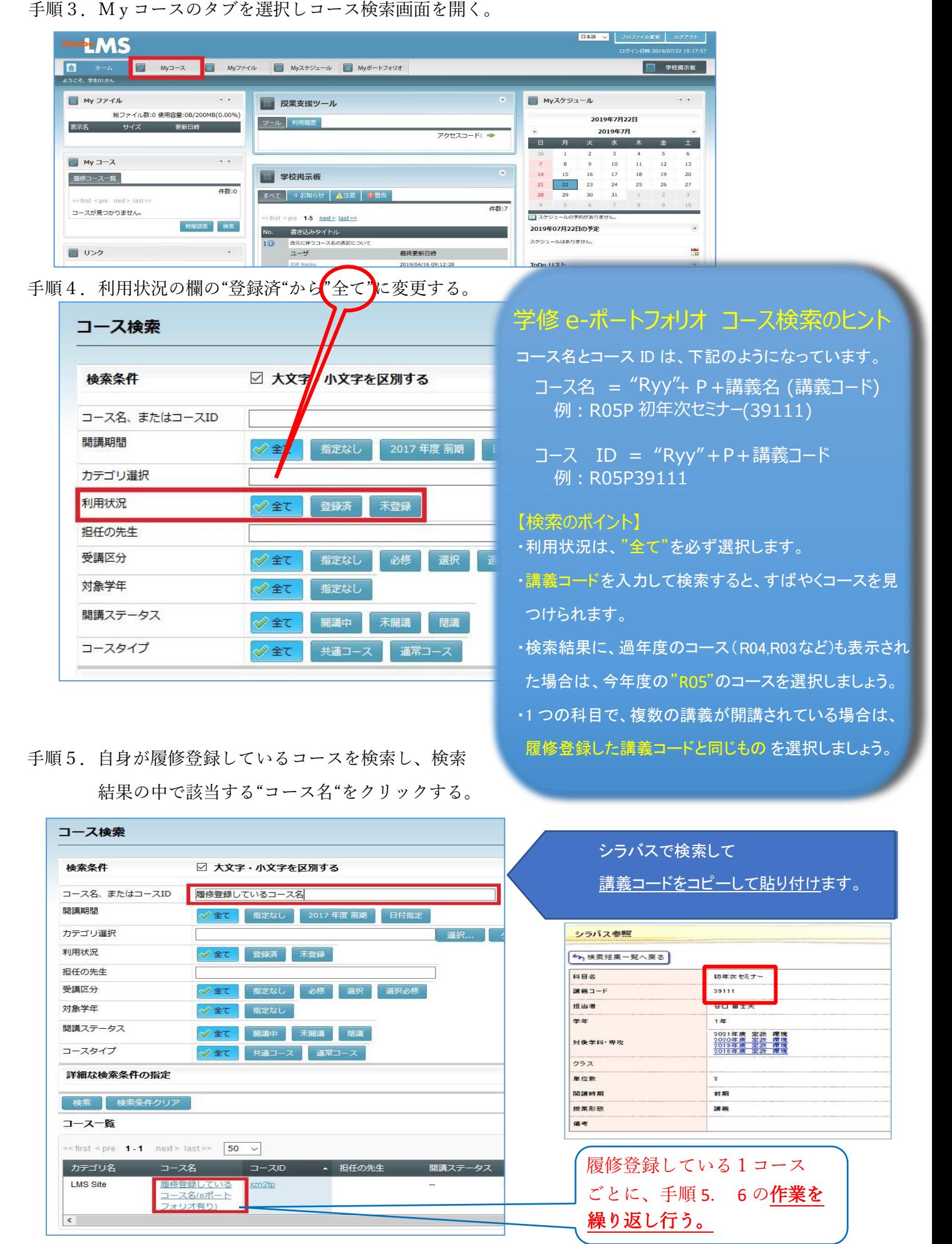

2

手順6. 下記の画面で登録ボタンをクリックする。

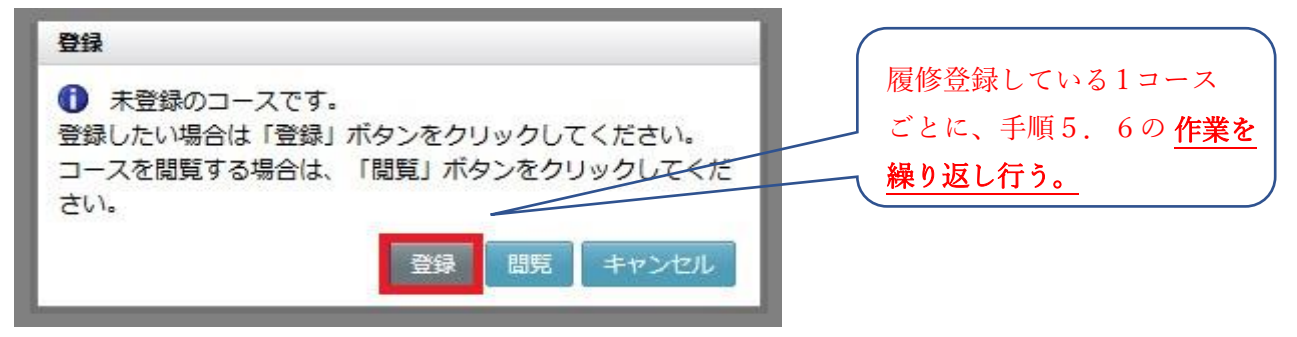

手順7. 上記の手順5. 手順6を自身が履修登録した科目の学修 e ポートフォリオ等のコースすべてに 繰り返し作業を行う。

<補足事項>

#### ※1 上記の作業がどこまで完了しているかを確認したい場合

手順4のコース検索画面で検索に、空欄のまま利用状況の欄を"登録済"にして検索することで登録済の コースが検索結果に表示される。

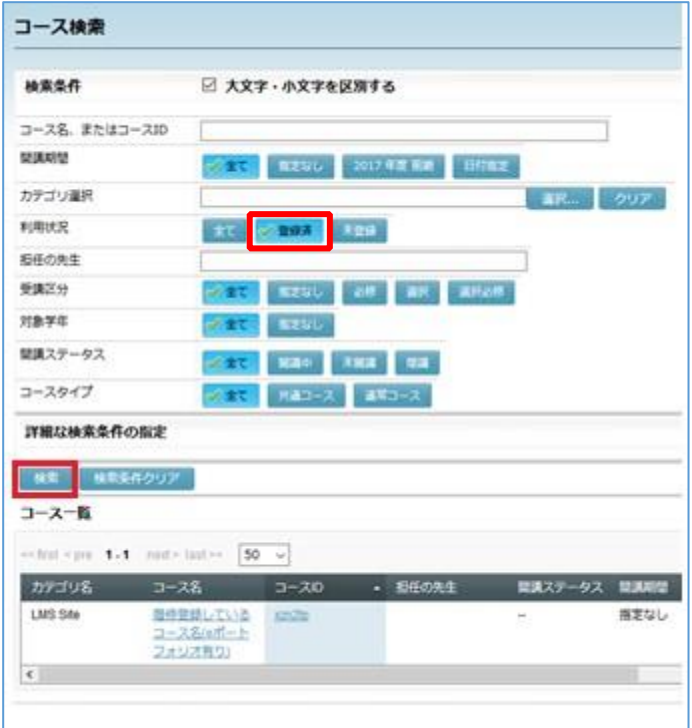

もしくは、ホームのタブを選択し、Myコースの欄の履修コース一覧にも登録済のコースが表示される。

#### ※2 間違えてコース登録してしまった場合のキャンセル方法

手順4のコース検索画面で検索に、キャンセルしたいコースの登録名を入れ、利用状況の欄を "登録済"もしくは"全て"を選んで検索する。

その後、検索結果に表示されたキャンセルしたいコースをクリックして下記の画面の"コースの利用 登録をキャンセルする"をクリックし、"OK"をクリックする。

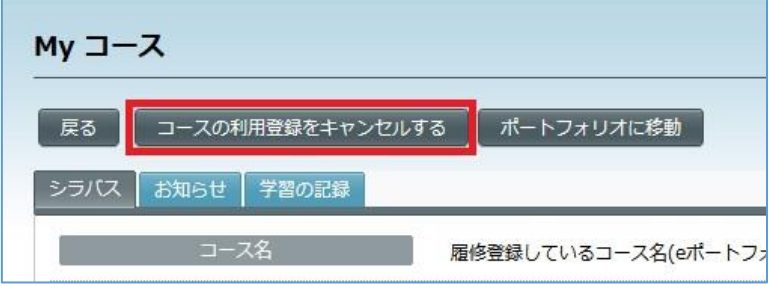

以上

学術情報センター(2023/4/5)

①.学生ポータルサイトを開く。

より、画面右下赤枠の「学生ポータルサイト」をクリックする。 学術情報センターWebサイト https://lsic.nagoya-wu.ac.jp/

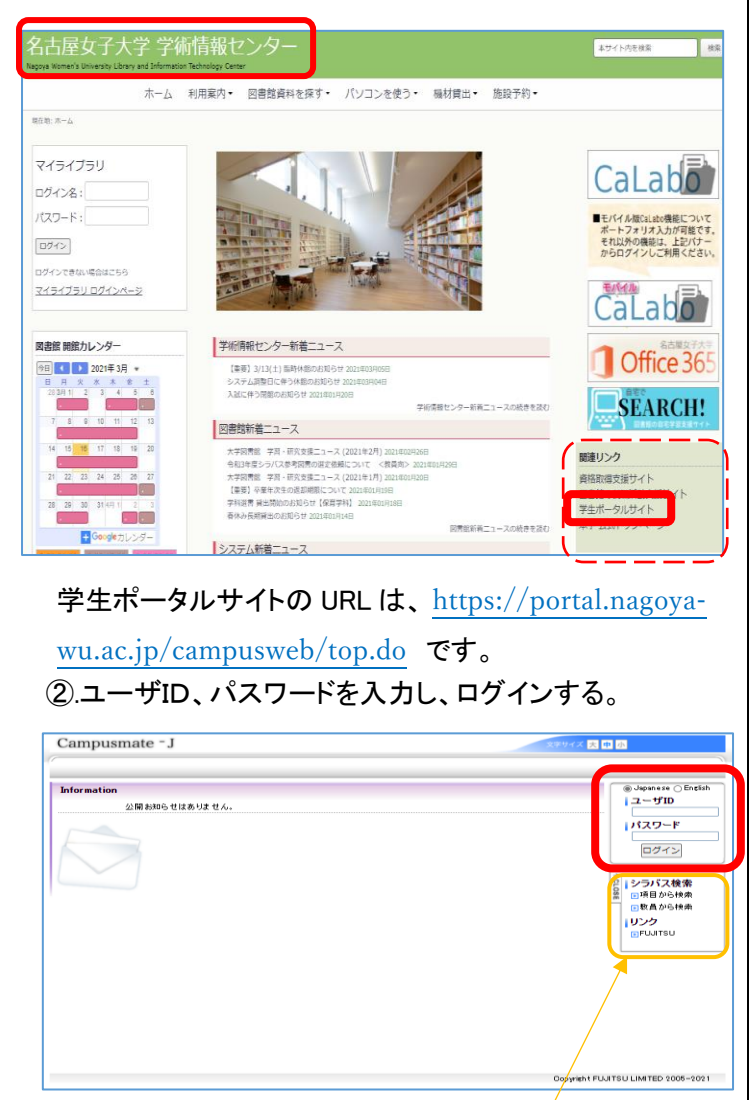

\*「シラバス検索」は、ログインしなくても、使う事ができます。

③学生ポータルサイトの「ホーム」画面が出ます。

「シラバス参照」 の「➨各項目から検索」 をクリックする。

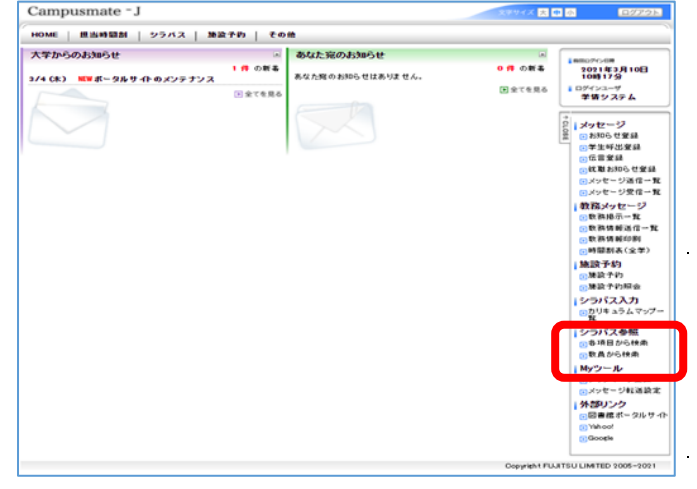

④「シラバス検索条件」画面がでます。

「講義名」欄に、調べたい講義名を入力します。ここでは 「初年次セミナー」と入力。入力したら、「シラバスを検索 する」をクリックする。

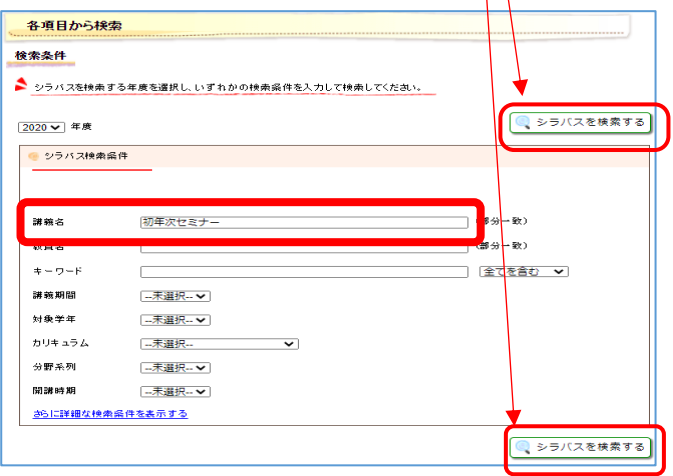

⑤「講義一覧」画面がでます。

履修登録する「講義名」をクリック。ここでは「39111」の 「初年次セミナー」を選択し、クリックする。 複数の講義コードの「初年次セミナー」が表示されます。

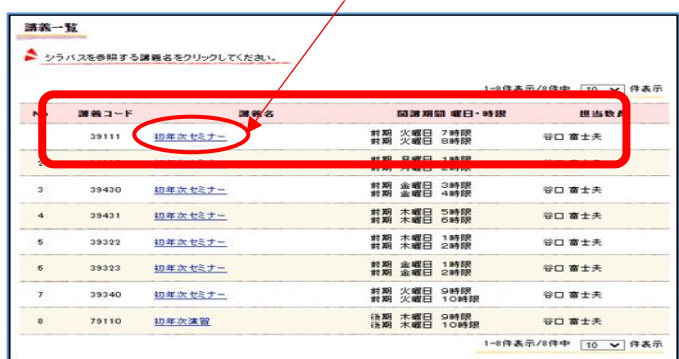

# ⑥「シラバス参照」画面がでます。

「初年次セミナー、39111」のシラバスがが表示されます。

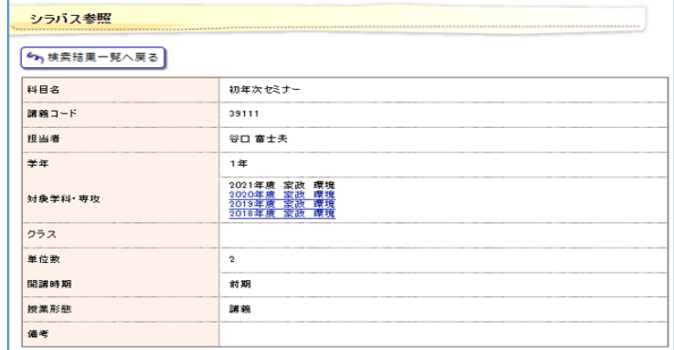

下にスクロールすると「学修 e ポートフォリオ」欄があります。 「学修 e ポートフォリオ対象科目」には、「学修 e ポートフォリオ の対象科目です。」と記載されています。

学修eポートフ 学修eポートフォリオの対象科目です。学生は、各自WEBで学修eポートフォリオの利用登録が必要です。 オリオ